## <span id="page-0-0"></span>**Dell™ E1909WDD**平面顯示器使用手冊

[關於您的顯示器](file:///C:/data/Monitors/E1909WDD/ct/ug/about.htm) [安裝顯示器](file:///C:/data/Monitors/E1909WDD/ct/ug/setup.htm) [操作顯示器](file:///C:/data/Monitors/E1909WDD/ct/ug/operate.htm) [疑難排解](file:///C:/data/Monitors/E1909WDD/ct/ug/solve.htm)  [附錄](file:///C:/data/Monitors/E1909WDD/ct/ug/appendx.htm)

## 注意、通知與小心訊息

■ 注意: 指出可幫助您更妥善使用電腦的重要資訊之注意事項。

● 通知: 指出潛在硬體損害或資料遺失問題,並告訴您如何避免產生此問題的通知事項。

#### ▲ 小心: 小心是指可能造成財產損失、人身傷害或死亡等意外事項。

## 本文件中的資訊如有變更,恕不另行通知。 **© 2008 Dell Inc.**保留所有權利。

嚴格禁止在未獲得Dell Inc. 書面同意的情況下以任何方式重製任何部分。

本文件中使用的商標: *DELL*與*DELL*標誌皆為Dell Inc的商標: *Microsoft、Windows* 與*Windows Vista* 則為Microsoft Corporation在美國與/或其他國家的註冊商標;*ENERGY STAR*為美國環境保護局 (U.S.<br>Environmental Protection Agency)的註冊商標。 身為ENERGY STAR的夥伴之一,Dell Inc.保證本產品符合EN

本文件可能會使用其他商標與商品名稱,請參照聲稱的標誌與名稱或其產品的實體。 Dell Inc.放棄除了其商標與商品名稱以外的任何商標與商品名稱的所有利益。

#### 型號**E1909WDDc**

**2008**年**9**月 修訂版**A00**

# <span id="page-1-0"></span>關於您的顯示器

#### **Dell™ E1909WDD**平面顯示器使用手冊

- [包裝內容](#page-1-1)
- [產品功能特色](#page-1-2)
- [認識各部位與控制裝置](#page-2-0)
- [顯示器規格](#page-4-0)
- 隨插即用相容性
- LCD 顯示器品質與像素政策
- 維護指南

### <span id="page-1-1"></span>包裝內容

您的顯示器包裝中含有下列物件。請確定包裝中含有下列所有物件。若有缺少任何物品,請<mark>與Dell聯絡</mark>。

注意:某些物品可能為選購配件,因此不會隨您的顯示器提供。某些功能或媒體可能無法在某些國家使用。

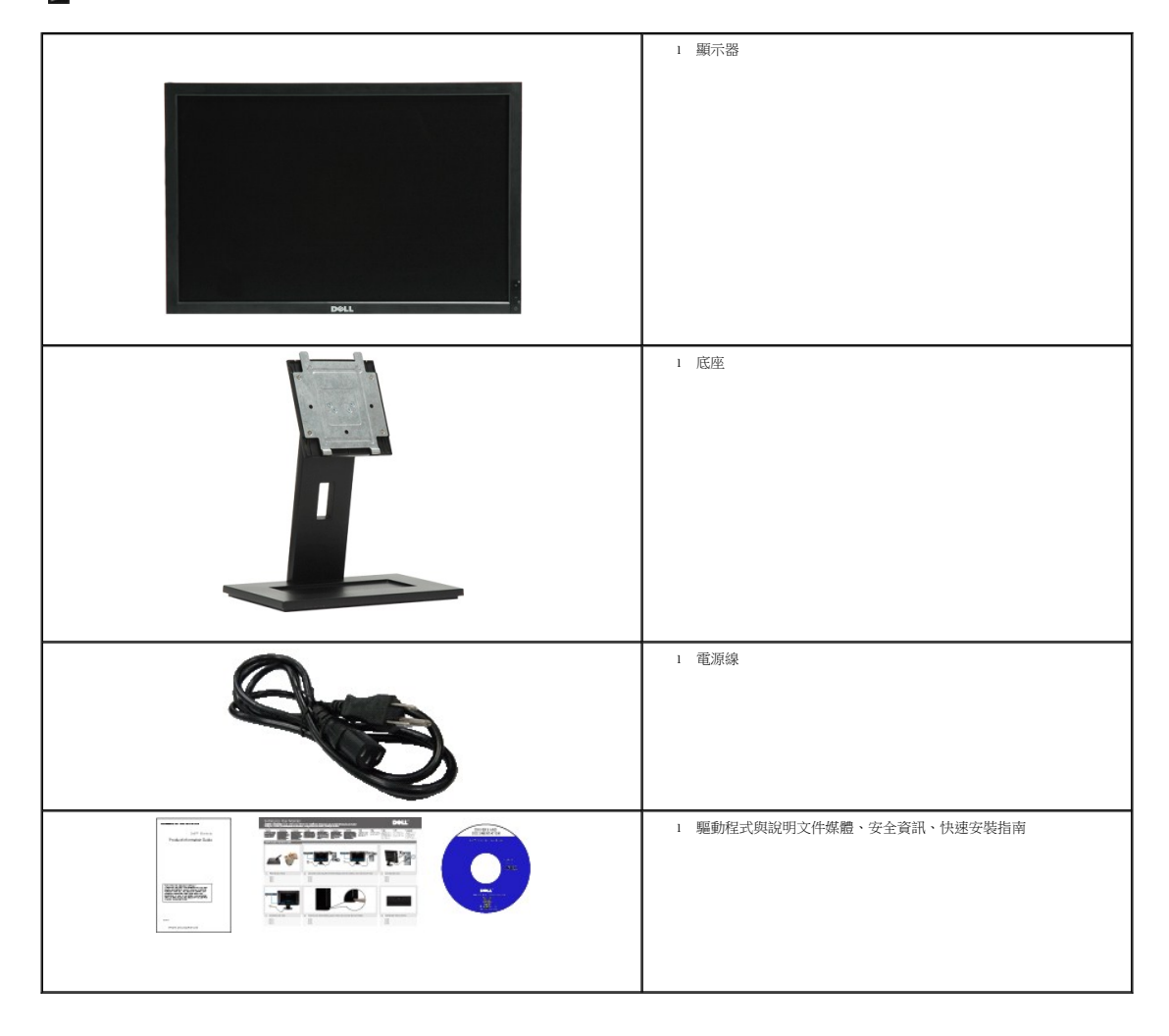

## <span id="page-1-2"></span>產品功能特色

**E1909WDD**平面顯示器配備了一個主動式的矩陣、薄膜式電晶體(TFT)的液晶顯示器(LCD)。 此顯示器的功能特色包括:

- 對角線為19英吋 (48.26 cm) 。
- 1440x900解析度,安全模式的解析度為640x480。
- 寬廣的觀賞角度,不管坐著或站著,或從顯示器的其中一側移到另一側時,都可看到清晰的畫面。
- 可移除的底座與視訊電子標準協會 (Video Electronics Standards Association; VESA) 100 mm安裝孔, 提供您彈性化的安裝方式。
- 若您的系統支援隨插即用標準,便可以隨插即用。
- 包含資訊檔(INF)、影像色彩吻合檔(ICM)與產品說明文件的軟體與說明文件媒體。
- 符合ENERGY STAR標準的省電功能。
- 安全鎖槽。
- 符合EPEAT Gold規範。

<span id="page-2-0"></span>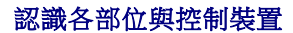

#### 前面外觀

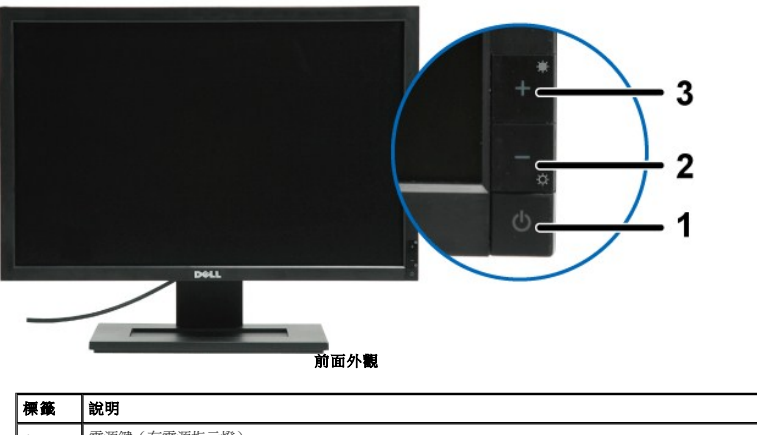

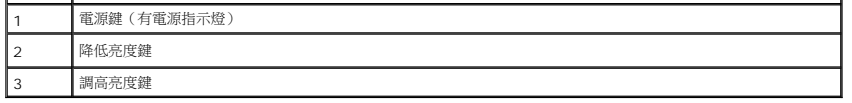

I.

背面外觀

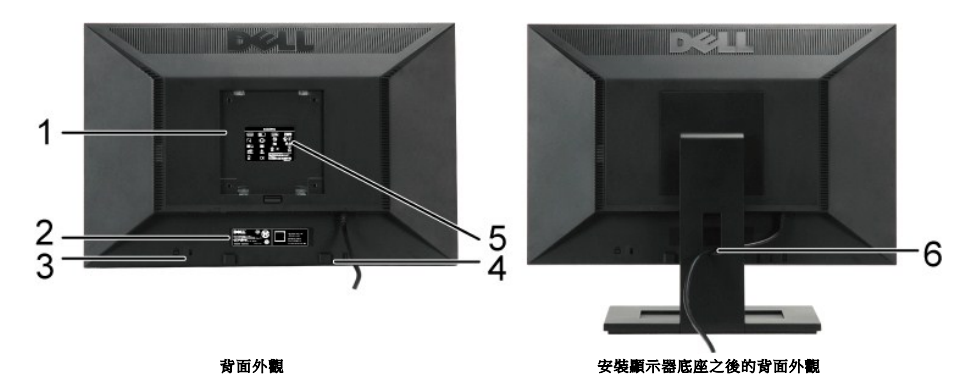

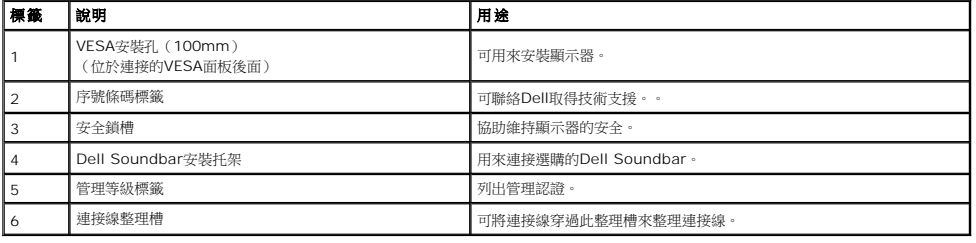

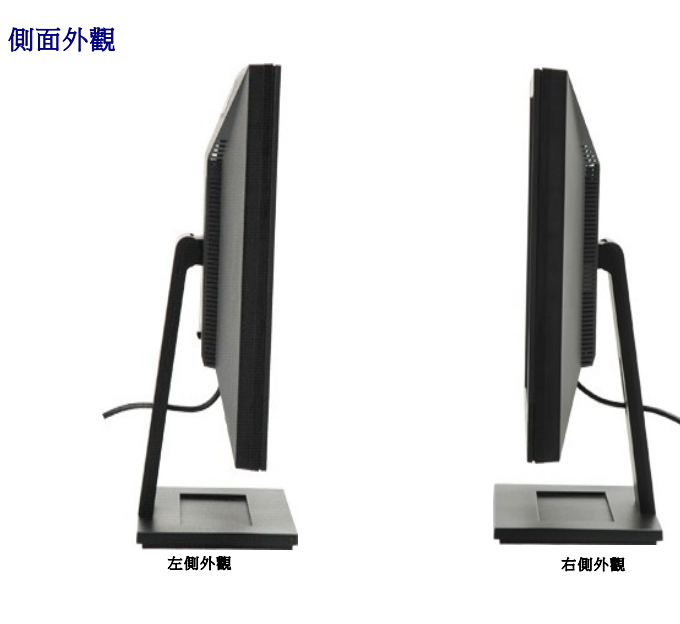

底部外觀

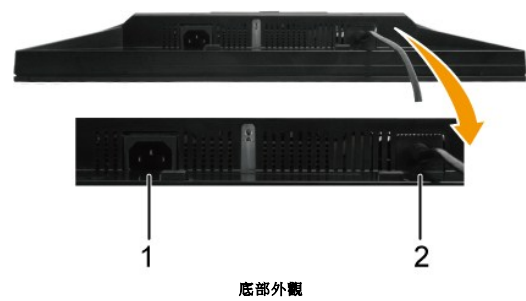

<span id="page-4-1"></span>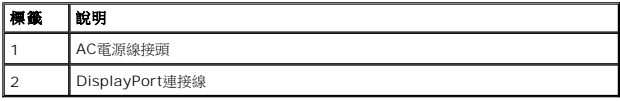

### <span id="page-4-0"></span>顯示器規格

以下的規格可提供與顯示器的各種管理模式,以及各種接頭的針腳定義有關的資訊。

#### 電源管理模式

若您的個人電腦上有安裝符合VESA DPMS規格的顯示卡或軟體,此顯示器便會在非使用期間自動降低耗電。也就是所謂的*省電模式*\* 若電腦偵測到來自鍵盤、滑鼠或其他輸入裝置的輸<br>號,顯示器便會自動恢復正常運作。下表列出了自動省電功能的耗電量與訊號指示:

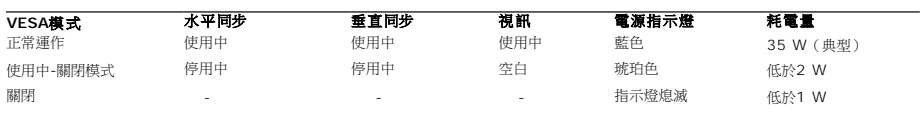

注意:本顯示器符合**TCO'99**與**ENERGY STAR**®的規範。

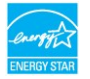

\* 只有在拔下顯示器的主電源連接線時,才能使顯示器達到在關閉(OFF)模式時零耗電量的目標。

#### 針腳定義

## 針腳**DisplayPort**接頭

 $1 \quad 3 \quad 5 \quad 7 \quad 9 \quad 11 \quad 13 \quad 15 \quad 17 \quad 19$ 

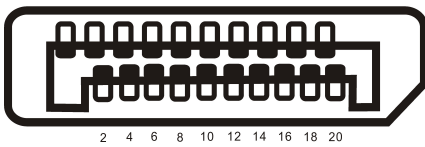

#### 針腳 編號 訊號連接線的**20**針腳端

- ML Lane 3(n)
- GND(接地)
- ML Lane 3(p)
- ML Lane 2(n)
- GND(接地)
- ML Lane 2(p)
- ML Lane 1(n)
- GND(接地)
- ML Lane 1(p)
- ML Lane 0(n)
- GND(接地)
- ML Lane 0(p)
- GND(接地)
- GND(接地)
- AUX CH (p)
- GND(接地)
- AUX CH (p)
- 熱插拔偵測(Hot Plug Detect)
- 回復
- DP PWR

## <span id="page-8-0"></span>附錄

#### **Dell™ E1909WDD**平面顯示器使用手冊

 $\bullet$  [安全指示](#page-8-1) FCC[公告\(僅適用於美國\)與其他管理資訊](#page-8-2)

● 與Dell[聯絡](#page-8-3)

# <span id="page-8-1"></span>小心: 安全指示

#### 小心: 執行本說明文件中未指定的空製作業、調整方式或程序,可能會使您暴露在觸電、電氣傷害與**/**或機械傷害的危險中。

關於安全指示的資訊,請參閱顯示器隨附的安全資訊。

## <span id="page-8-2"></span>**FCC**公告(僅適用於美國)與其他管理資訊

關於FCC公告與其他管理資訊,請參閱**[www.dell.com/regulatory\\_compliance](http://www.dell.com/regulatory_compliance)**網站上的標準資訊。

### <span id="page-8-3"></span>與**Dell**聯絡

美國的客戶請撥打**800-WWW-DELL**(**800-999-3355**)。

**《 注意:** 若您無法上網,您可以在發票、裝箱明細表、帳單或Dell產品目錄上找到聯絡資訊。

**Dell**提供了數種線上與電話支援及服務選項。 使用功能隨著國家與產品而異,有些服務在您的區域中可能沒有提供。 關於銷售、技術支援或客戶服務的問題,請洽詢**Dell**:

#### 1. 請造訪**support.dell.com**。

- 2. 請在頁面底部的**選擇國家/地區**下拉式選單中確認您的國家或地區。
- 3. 按一下頁面左側的聯絡我們。
- 4. 視需要選擇適當的服務或支援的連結。
- 5. 選擇您方便與Dell聯絡的方式。

<span id="page-9-0"></span>安裝您的顯示器 **Dell™ E1909WDD**平面顯示器

### 若您有**Dell™**桌上型或**Dell™**可攜式電腦,且有網際網路存取能力

1. 請至 http://support.dell.com,輸入您的服務標籤,然後下載最新的顯示卡驅動程式。

2. 為您的顯示卡安裝驅動程式之後,請再度嘗試將解析度設定為**1440x900**。

**△注意:**若您無法將解析度設定為1440x900,請與Dell™聯絡取得支援這些解析度的顯示卡的相關資訊。

<span id="page-10-0"></span>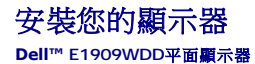

#### 若您是使用非**Dell™**桌上型電腦、可攜式電腦或顯示卡

1. 請在桌面上按一下右鍵,然後按一下**內容**。

- 2. 選擇**設 定值**標籤。
- 3. 選擇進階。
- 4. 從視窗最上面的說明中辨識出您的顯示控制器提供廠商(例如NVIDIA、ATI或Intel等等)。
- 5. 請參見顯示卡提供廠商網站以取得更新驅動程式(例如 [http://www.ATI.com](http://www.ati.com/) 或 [http://www.NVIDIA.com](http://www.nvidia.com/))。
- 6. 為您的顯示卡安裝驅動程式之後,請再度嘗試將解析度設定為**1440x900**。

注意:若您無法將解析度設定為1440x900,請與您電腦的製造商聯絡,或是考慮購買可支援1440x900視訊解析度的顯示卡。

# <span id="page-11-0"></span>操作顯示器

**Dell™ E1909WDD**平面顯示器使用手冊

- [設定最佳解析度](#page-11-1)
- [使用傾斜功能](#page-11-2)
- [還原預設亮度等級](#page-11-3)

#### <span id="page-11-1"></span>設定最佳解析度

若要為顯示器設定最佳解析度:

- 
- 1. 請在桌面上按一下右鍵並選擇**內容**。<br>2. 選擇**設定信**標籤。<br>3. 將螢幕解析度設定為1440 x 900。
- 
- 4. 按一下確定。

若您沒有看到1440X900選項,您可能必須更新繪圖卡的驅動程式。 請依照您電腦狀況完成下列其中一項程序:

```
l 若您有Dell桌上型或可攜式電腦:
```

```
o 請至support.dell.com,輸入您的服務標籤,然後下載最新的顯示卡驅動程式。<br>i 若您是使用非Dell電腦、可攜式或桌上型電腦:<br>o 請至您顧示卡的網站並下載最新的顯示卡驅動程式。<br>o 請至您顧示卡的網站並下載最新的顯示卡驅動程式。
```
- 
- 

#### <span id="page-11-2"></span>使用傾斜功能

#### 傾斜

透過內建的台座,您便可以傾斜顯示器以取得最舒適的觀看角度。

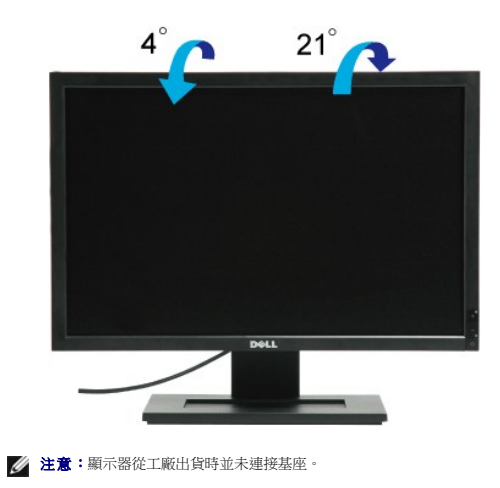

#### <span id="page-11-3"></span>還原預設亮度等級

要還原為預設亮度:

- 1. 請使用電源鍵關閉顯示器。
- 2. 按住+鍵。
- 3. 透過電源鍵開啟顯示器電源。 4. 放開+鍵。

亮度等級還原為預設亮度等級。

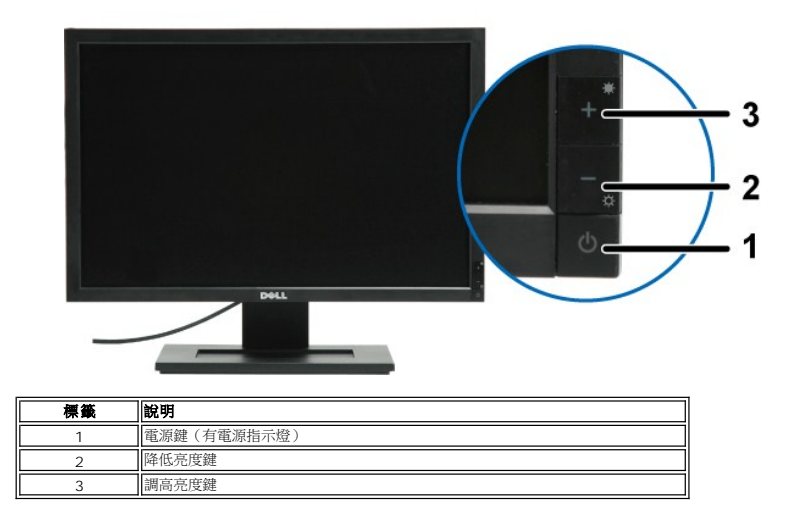

<span id="page-13-0"></span>安裝您的顯示器

**Dell™ E1909WDD**平面顯示器

# 將顯示解析度設定為**1440X900 (**最佳**)**

為了在使用Microsoft Windows作業系統時取得最佳的顯示器效能,請執行下列步驟將顯示解析度設定為1440 x 900像素:

1. 請在桌面上按一下右鍵,然後按一下內容。

2. 選擇**設定值**標籤。

3. 在螢幕區域中的捲軸上按下並按住滑鼠左鍵,然後將捲軸向右移動,將螢幕解析度調整為 **1440X900**。

4. 按一下確定。

若您沒有看到**1440X900**這個選項,您可能必須更新顯示卡的驅動程式。 請在下面選項中選擇最符合您目前使用的電腦系統的說明,然後依照提供的指示來操作:

**1:** 若您有**Dell™**桌上型或**Dell™**[可攜式電腦,且有網際網路存取能力。](file:///C:/data/Monitors/E1909WDD/ct/ug/internet.htm)

**2:** 若您是使用非**Dell™**[桌上型電腦、可攜式電腦或顯示卡。](file:///C:/data/Monitors/E1909WDD/ct/ug/non-dell.htm)

# <span id="page-14-0"></span>**Dell™ E1909WDD**平面顯示器

[使用手冊](file:///C:/data/Monitors/E1909WDD/ct/ug/index.htm)

#### [將顯示解析度設定為](file:///C:/data/Monitors/E1909WDD/ct/ug/optimal.htm)1440x900(最佳)的重要指示

#### 本文件中的資訊如有變更,恕不另行通知。 **© 2008 Dell Inc.**保留所有權利

嚴格禁止在未獲得Dell Inc. 書面同意的情況下以任何方式重製任何部分。

本文件中使用的商標: *DELL* 與 *DELL* 標誌皆為Dell Inc的商標; *Microsoft、Windows 與 Windows Vista* 則為Microsoft Corporation在美國與/或其他國家的註冊商標;*ENERGY STAR*為美國環境保護局 (U.S.<br>Environmental Protection Agency) 的註冊商標。 身為ENERGY STAR的夥伴之一,Dell Inc.保證本產品符

本文件可能會使用其他商標與商品名稱,請參照聲稱的標誌與名稱或其產品的實體。 Dell Inc.放棄除了其商標與商品名稱以外的任何商標與商品名稱的所有利益。

型號**E1909WDDc**

**2008**年**9**月 修訂版**A00**

# <span id="page-15-0"></span>安裝顯示器

#### **Dell™ E1909WDD**平面顯示器使用手冊

- [連接底座](#page-15-1)
- [連接您的顯示器](#page-15-2)
- [整理您的連接線](#page-16-0)
- 連接[Soundbar](#page-16-1) (選購)
- [卸下底座](#page-17-0)
- [壁掛架\(選購\)](#page-17-1)

#### <span id="page-15-1"></span>連接底板

■ 注意:顯示器從工廠出貨時並未連接底座。

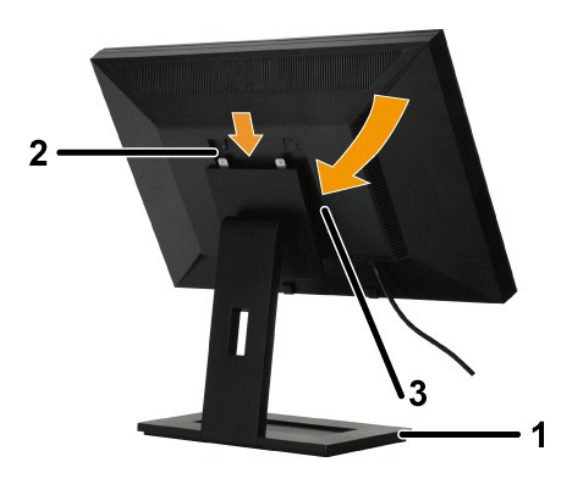

將底板連接至顯示器底座:

- 
- 1. 請將底座放置在平坦表面上。 2. 將顯示器的背面的溝槽嵌入上底座的兩個齒上。 3. 降低顯示器高度,使顯示器的安裝區卡入/鎖在底座上。
- 

#### <span id="page-15-2"></span>連接您的顯示器

△ 小心: 在您開始執行此部分的任何程序之前,請先仔細閱讀並遵守[安全指示。](file:///C:/data/Monitors/E1909WDD/ct/ug/appendx.htm#Safety%20Information)

將您的顯示器連接至電腦:

- 1. 請關閉您的電腦並拔下電腦的電源線。 2. 將顯示器連接至電腦。
- 

#### 連接您的顯示器

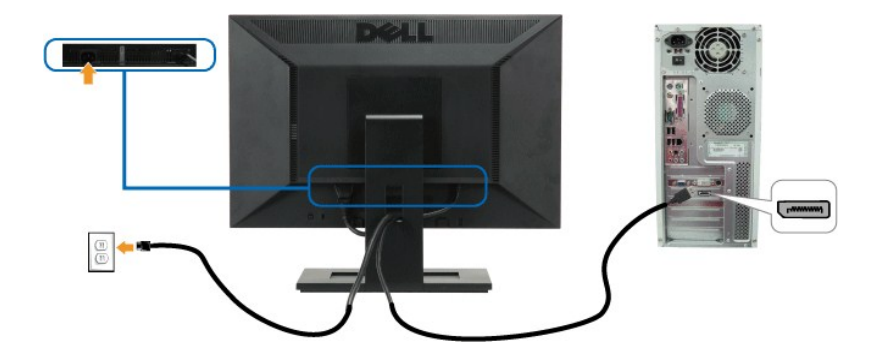

■ 注意:這些圖示僅供說明。 電腦外觀可能會有所不同。

# <span id="page-16-0"></span>整理您的連接線

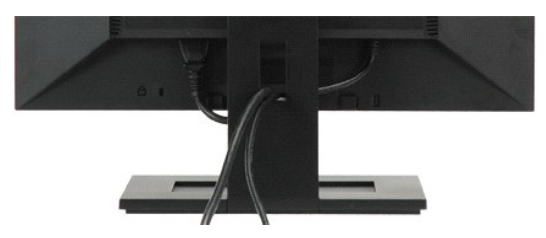

將所有必要的連接線連接至您的顯示器與電腦之後(請參閱<u>連接您的顯示器</u>),請如上圖所示使用連接線整理槽來將連接線整理乾淨。

#### <span id="page-16-1"></span>連接**Soundbar**(選購)

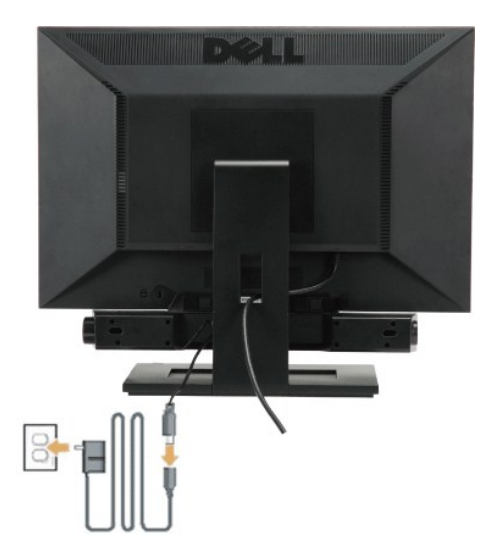

**合 通知:** 請勿搭配使用Dell Soundbar以外的其他任何裝置。

連接Soundbar:

- 1. 請從顯示器後面執行連接作業。將Soundbar對準顯示器後面下方擁有兩個垂片的插槽。
- 2. 將Soundbar向左滑動,直到Soundbar卡入定位。
- 3. 連接Soundbar與電源供應器。
- 4. 將電源供應器的電源線入附近的電源插座中。
- 5. 將Soundbar後方的灰綠色迷你立體聲插頭插入電腦的音訊輸出插孔。

### <span id="page-17-0"></span>卸下底板

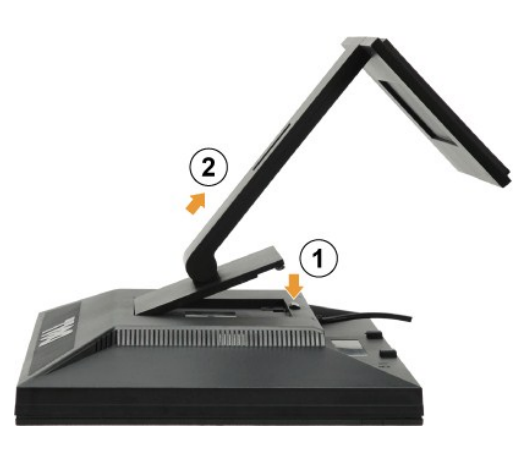

**么 注意:**將顯示器面板放在軟布或座墊上後,按下LCD卸下按鈕,然後卸下座底。

卸下底座的底板:

- 1. 按下底座釋放鍵以鬆開底板。
- 2. 從顯示器底座上卸下底板。

#### <span id="page-17-1"></span>壁掛架(選購)

請參閱基本壁掛架隨附的指示。 若要將您的液晶顯示器從安裝在桌上轉換成掛在牆壁上,請依下列步驟執行:

- 1. 確認已關閉電源鍵,然後拔除電源線。
- 
- 
- 2. 將液晶顯示器正面朝下放在軟布上。<br>3. 按下快速釋放鍵,從液晶顯示器背面卸下底座配件。<br>4. 從VESA相容壁掛架上安裝壁制托器安裝在牆壁上。<br>5. 依照壁掛架的指示,將液晶顯示器安裝在牆壁上。
- 

**△ 注意:** 有關僅使用最小重量/負載並符合UL安規的壁掛托架: 4.44kg。.

<span id="page-18-0"></span>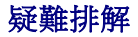

**Dell™ E1909WDD**平面顯示器

- [一般問題](#page-18-1)
- [產品特定問題](#page-19-0)
- [Dell Soundbar](#page-19-1)問題

 $\hat{\Lambda}$ 小心: 在您開始執行此部分的任何程序之前,請先仔細閱讀並遵守[安全指示。](file:///C:/data/Monitors/E1909WDD/ct/ug/appendx.htm#Safety%20Information)

## 內建診斷工具

您的顯示器配備了內建診斷工具,可幫助您判斷螢幕異常現象是顯示器的問題,或是電腦系統與顯示卡的問題。

**么 注意:**只有在拔下視訊連接線且顯示器處於*自我測試模式*時,才可以執行內建診斷作業。

若要執行內建診斷作業:

- 1. 請確定螢幕畫面是乾淨的(螢幕表面沒有灰塵微粒)。
- 2. 從電腦或顯示器後方拔掉視訊連接線。 顯示器便會進入自我測試模式。 3. 同時按住前面面板上的**+**與**-**按鍵2秒鐘。 便會出現灰色畫面。
- 

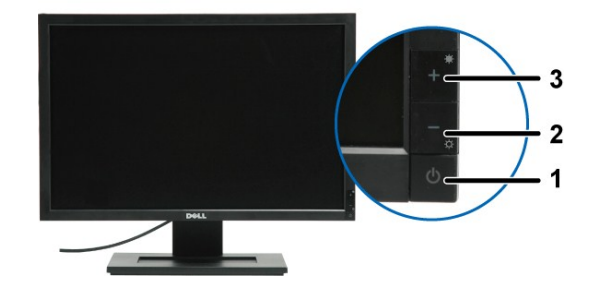

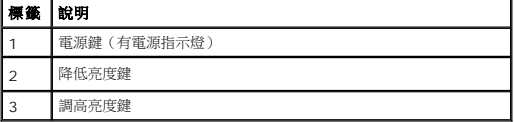

4. 請小心檢查畫面上的異常現象。

- 
- 5. 再按一次前面面板上的**+**按鍵。 螢幕的色彩便會變成紅色。 6. 請檢查顯示畫面上的異常現象。

7. 請重複步驟5與6,以綠色、藍色與白色畫面檢查顯示器的畫面。

在白色螢幕出現時,表示測試作業已經完成。 若要退出測試作業,請再按一次*+*按鍵。

若您使用內建診斷工具時沒有偵測到任何螢幕異常現象,便表示顯示器運作正常。 請檢查顯示卡與電腦。

### <span id="page-18-1"></span>一般問題

以下的表格列出與顯示器常見問題有關的一般資訊與可能的解決方式。

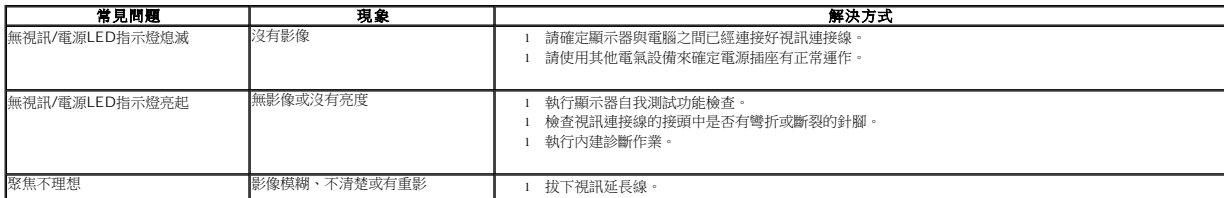

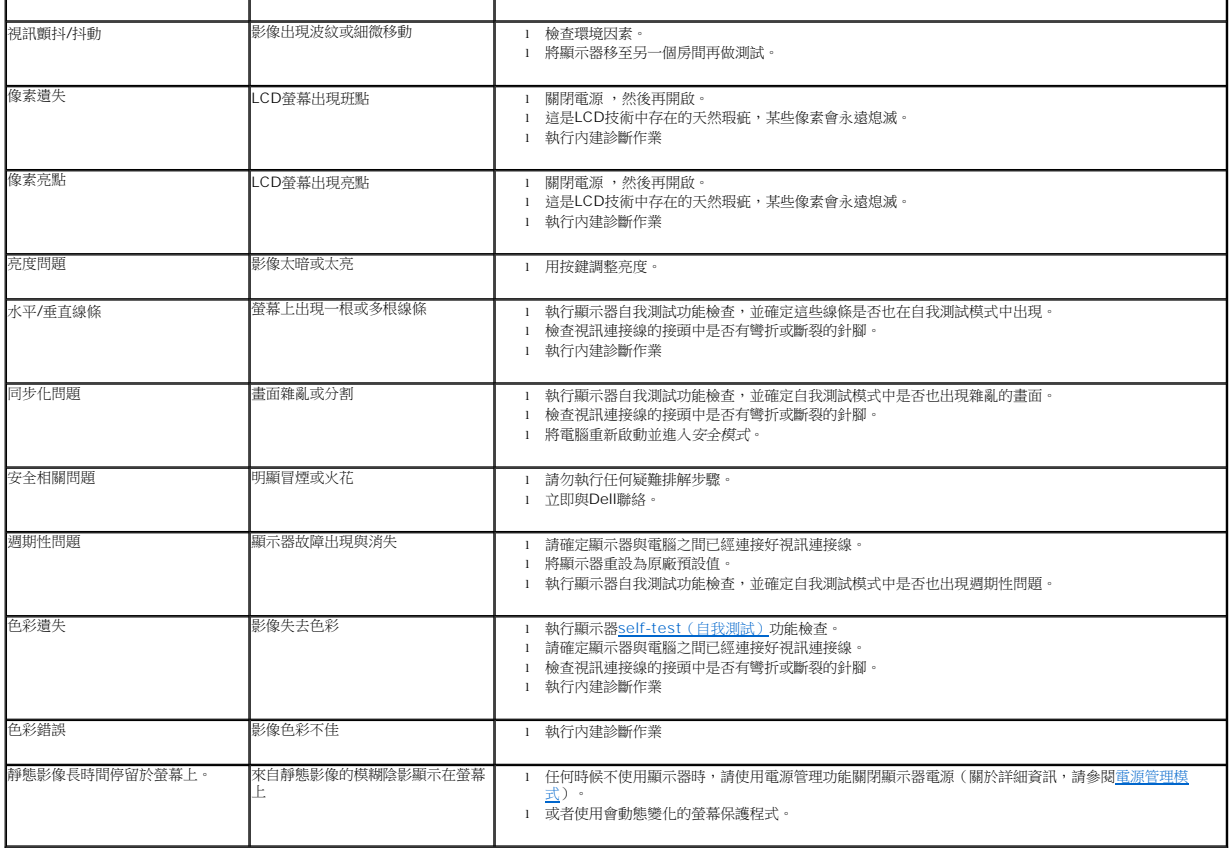

# <span id="page-19-0"></span>產品特定問題

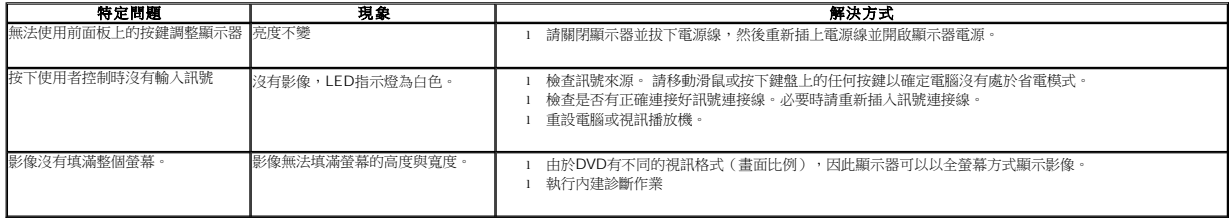

# <span id="page-19-1"></span>**Dell™ Soundbar**問題

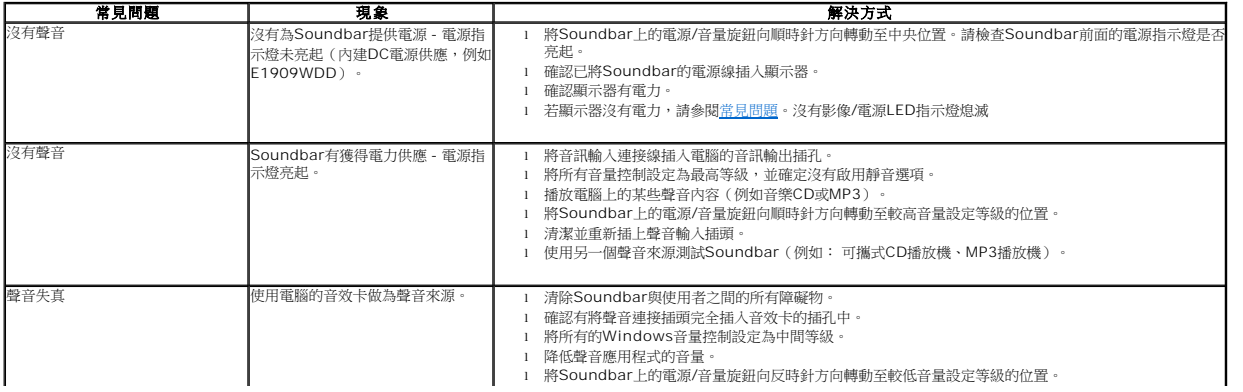

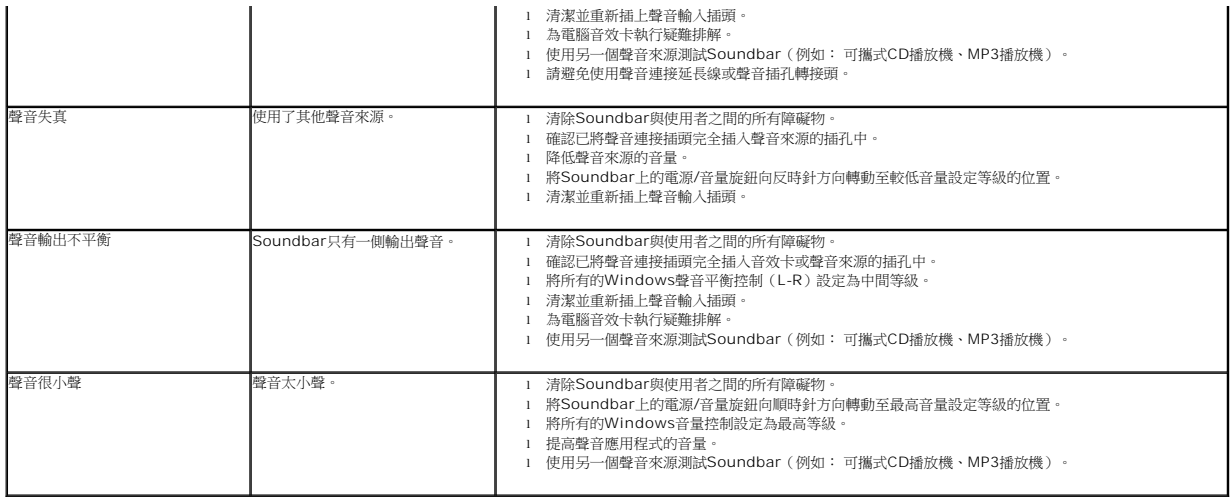